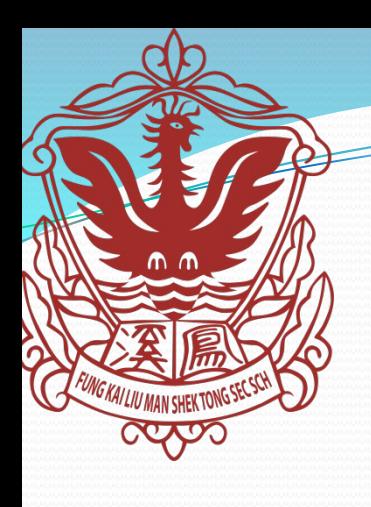

### 鳳溪廖萬石堂中學

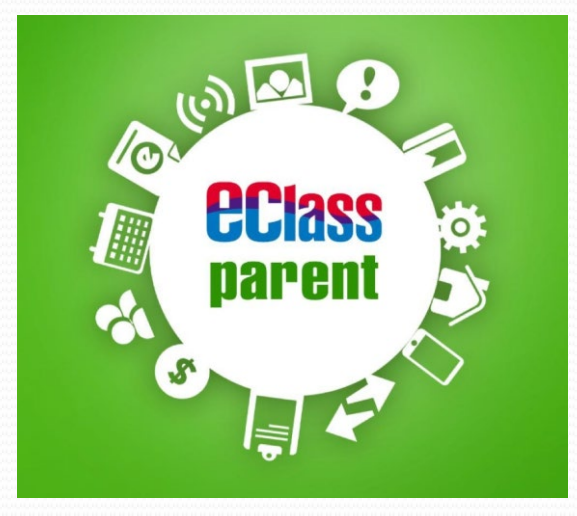

### **eClass parent 家長 App 手機應用程式指引**

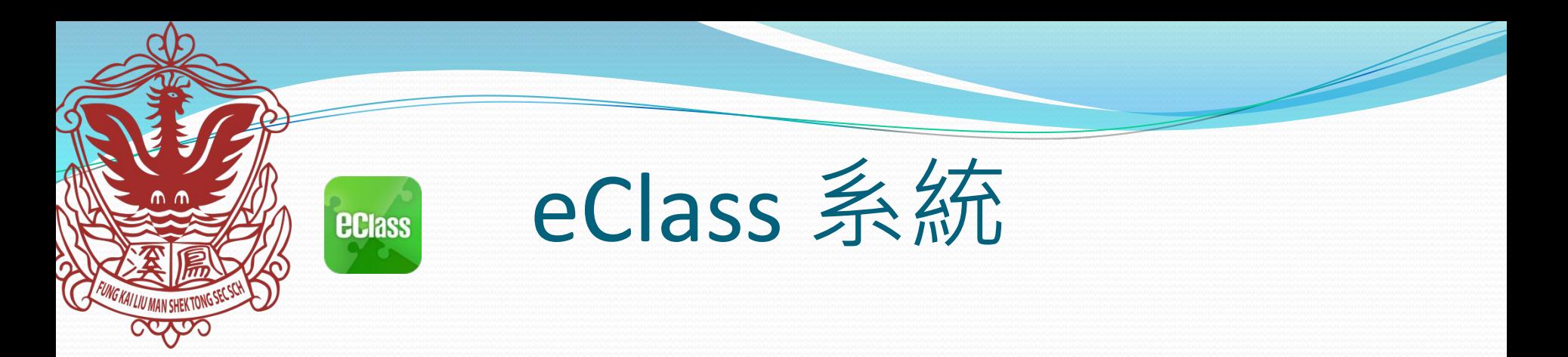

eClass 系統, 能夠讓學校迅速把學生資訊傳實時傳遞給家長。家 長亦可以利用這個係統簡單容易地了解子女和學校最新消息。

家長及學生各有一eClass帳戶,各自獨立。家長不應讓學生知道 家長帳戶密碼。因為兩個戶口默認的密碼是一樣的。所以家長 加入系統後,務必改密碼**。**

#### **戶口例子:**

學生註冊編號 : 211001 學生身份證編號:Y123456(A) 學生 eClass戶口名稱: s211001 密碼: y12345 家長 eClass戶口名稱: p211001 密碼: y12345

**ECIASS** 

## 用電腦登入eClass

#### 利用網址**:<http://intranet.fklmstss.edu.hk/> 登入**

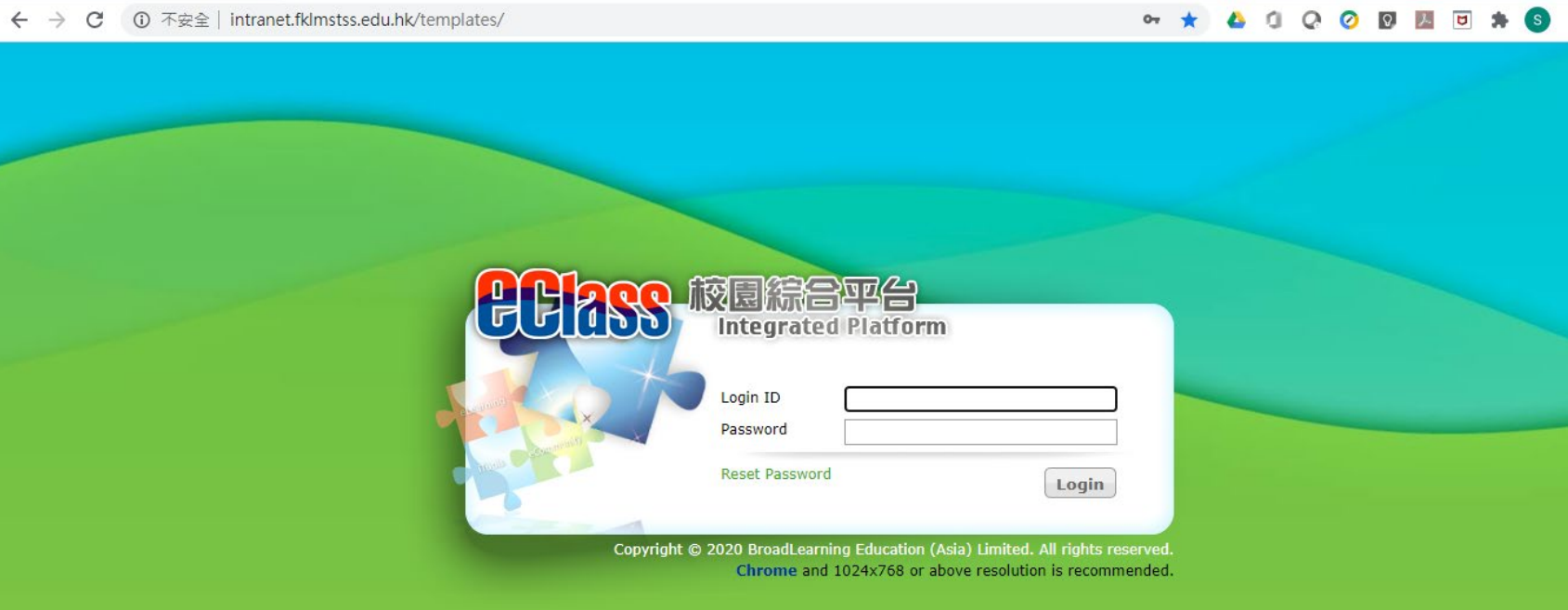

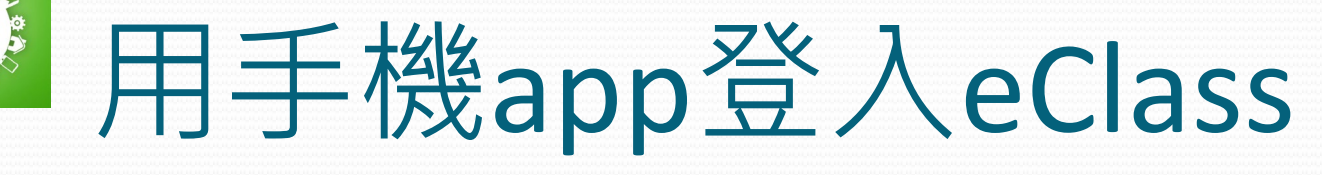

### **Android iOS**

 $\mathbf{A}$ **eclass** parent

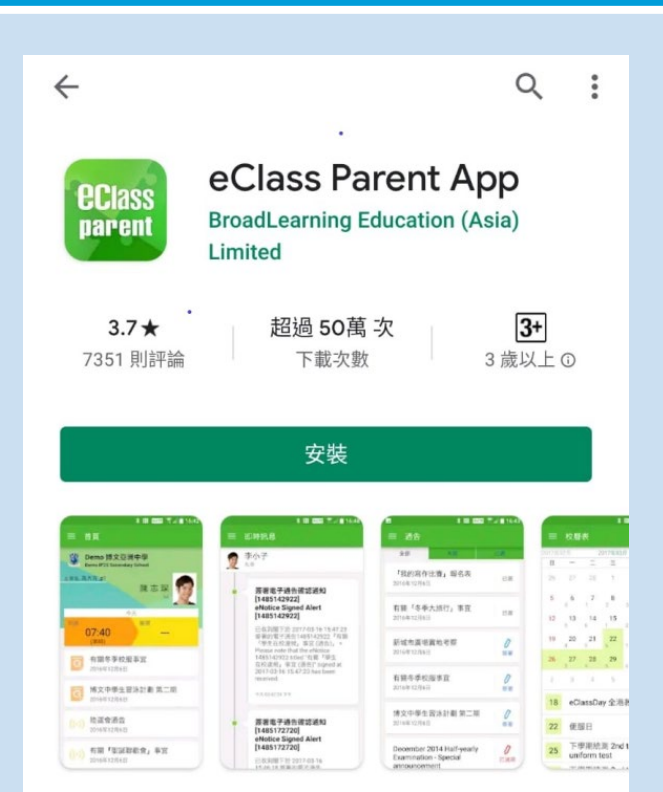

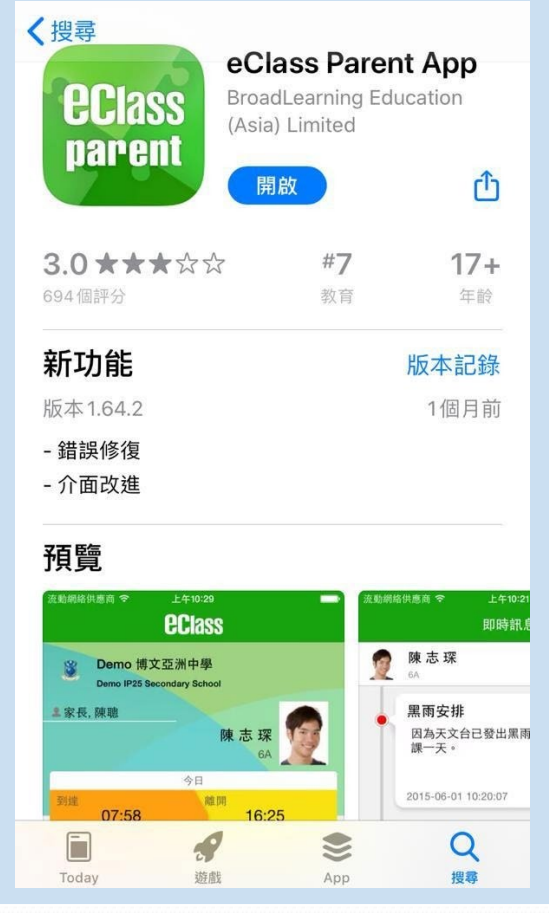

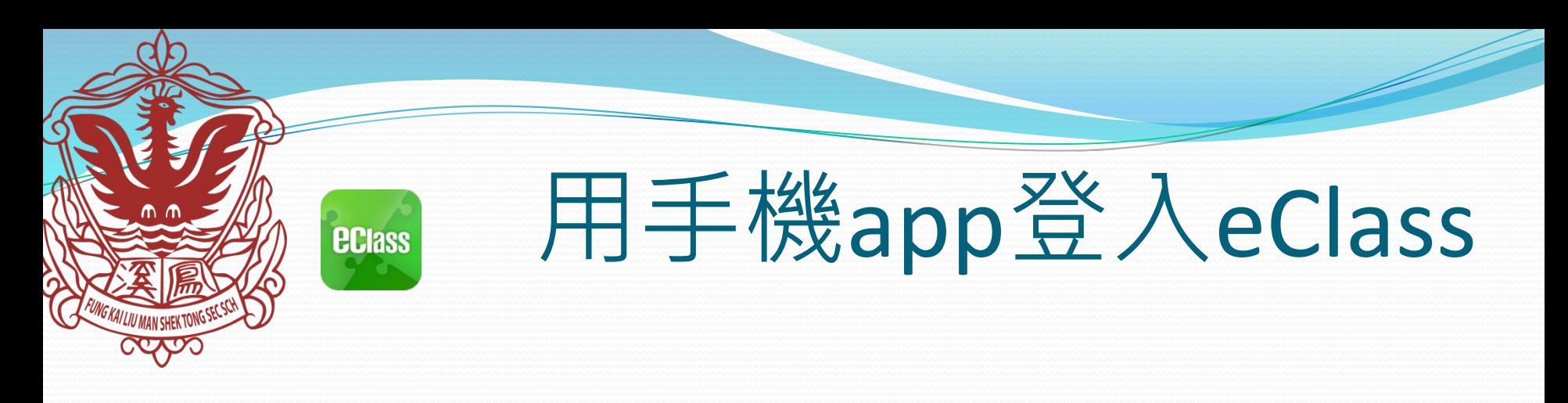

### ● 官網下載 app: <https://www.eclass.com.hk/apk/>

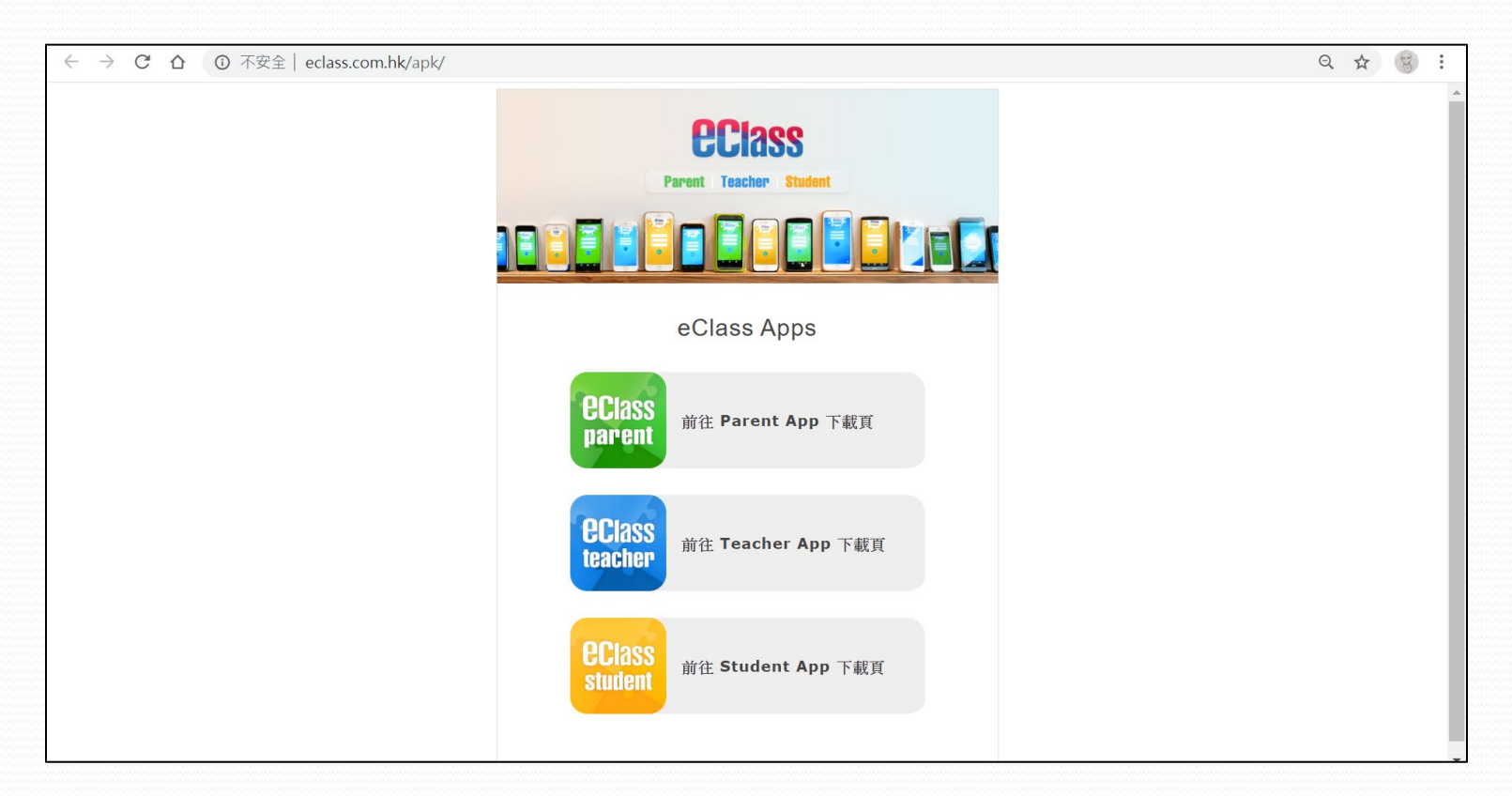

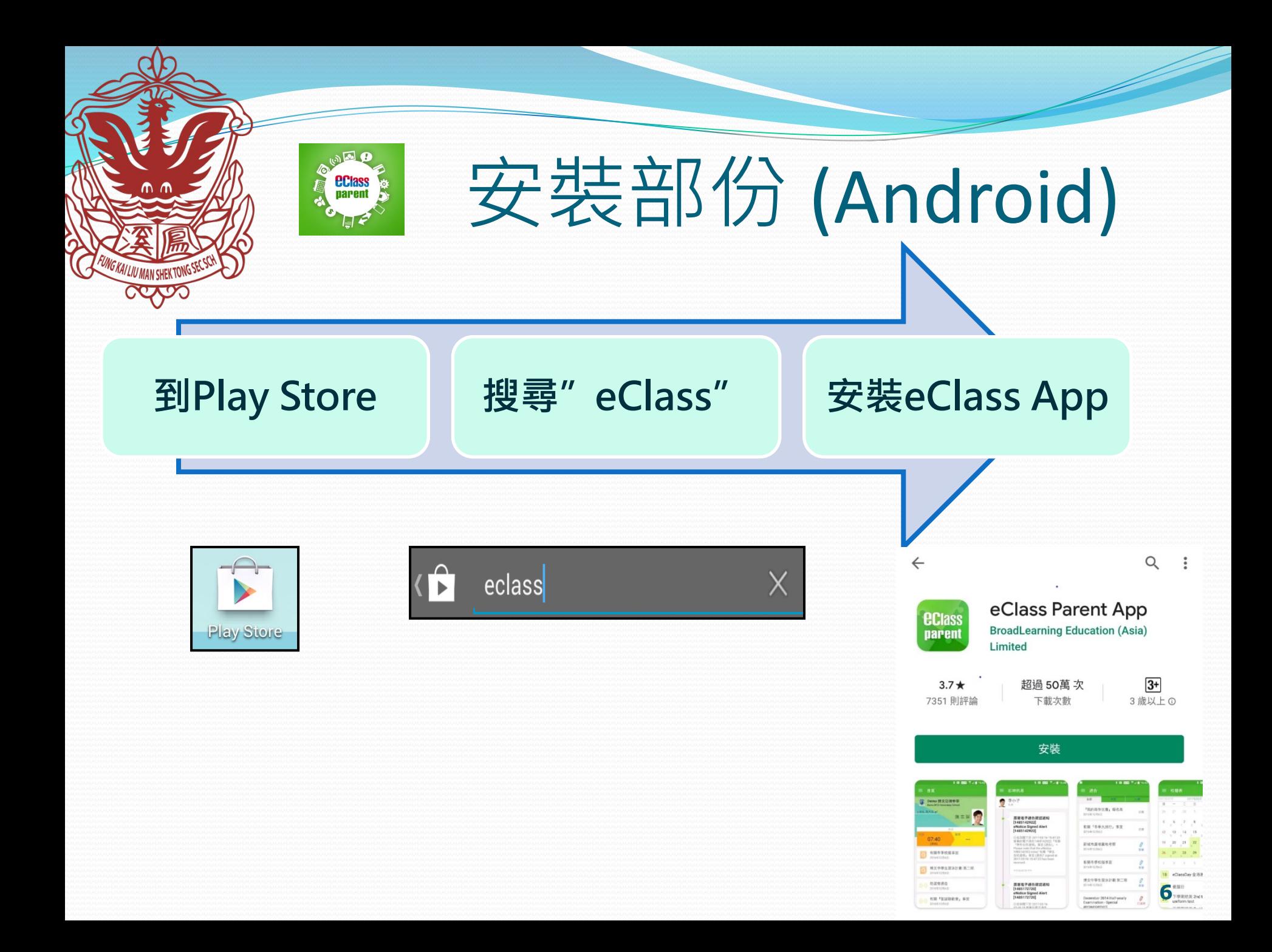

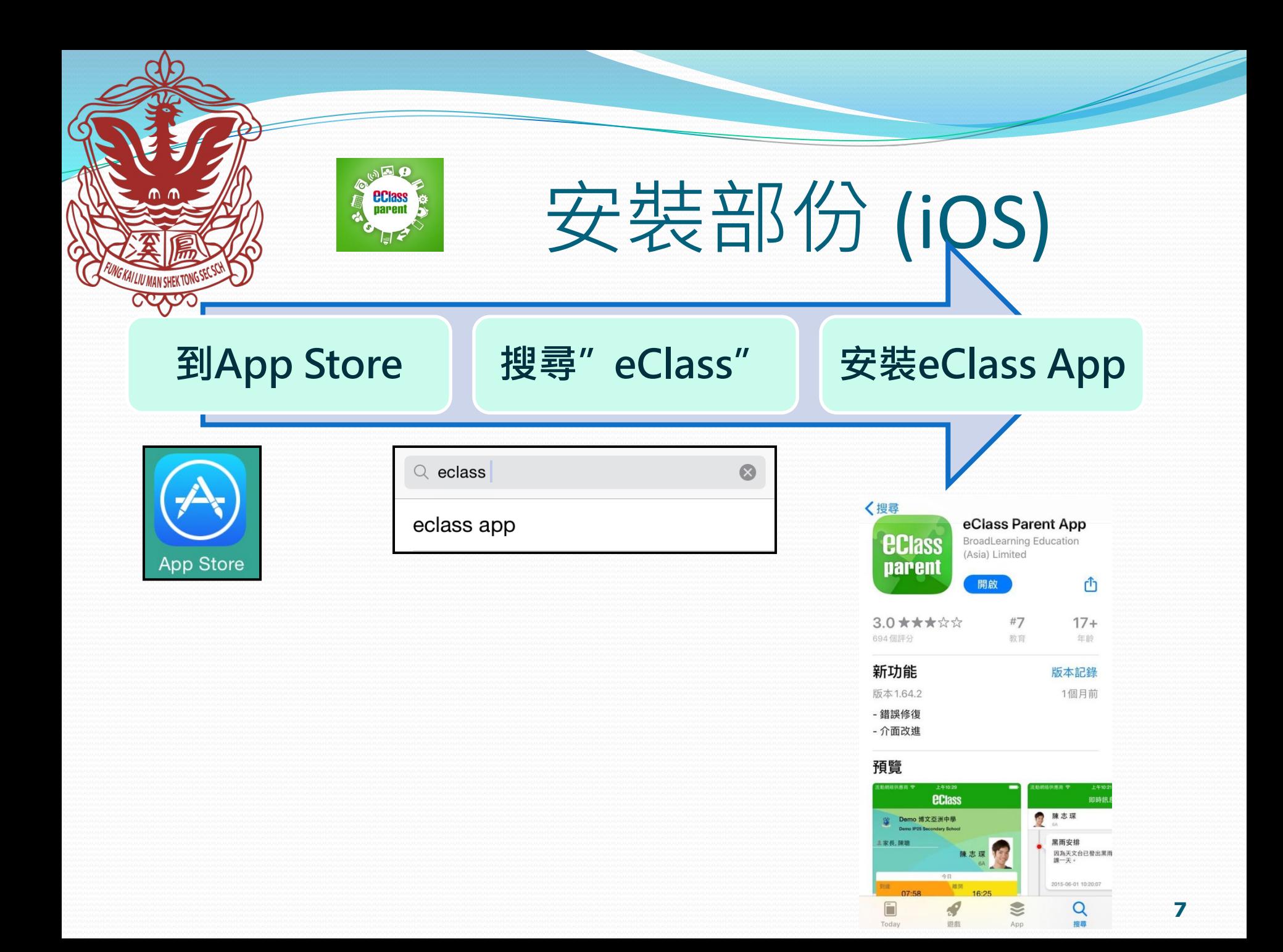

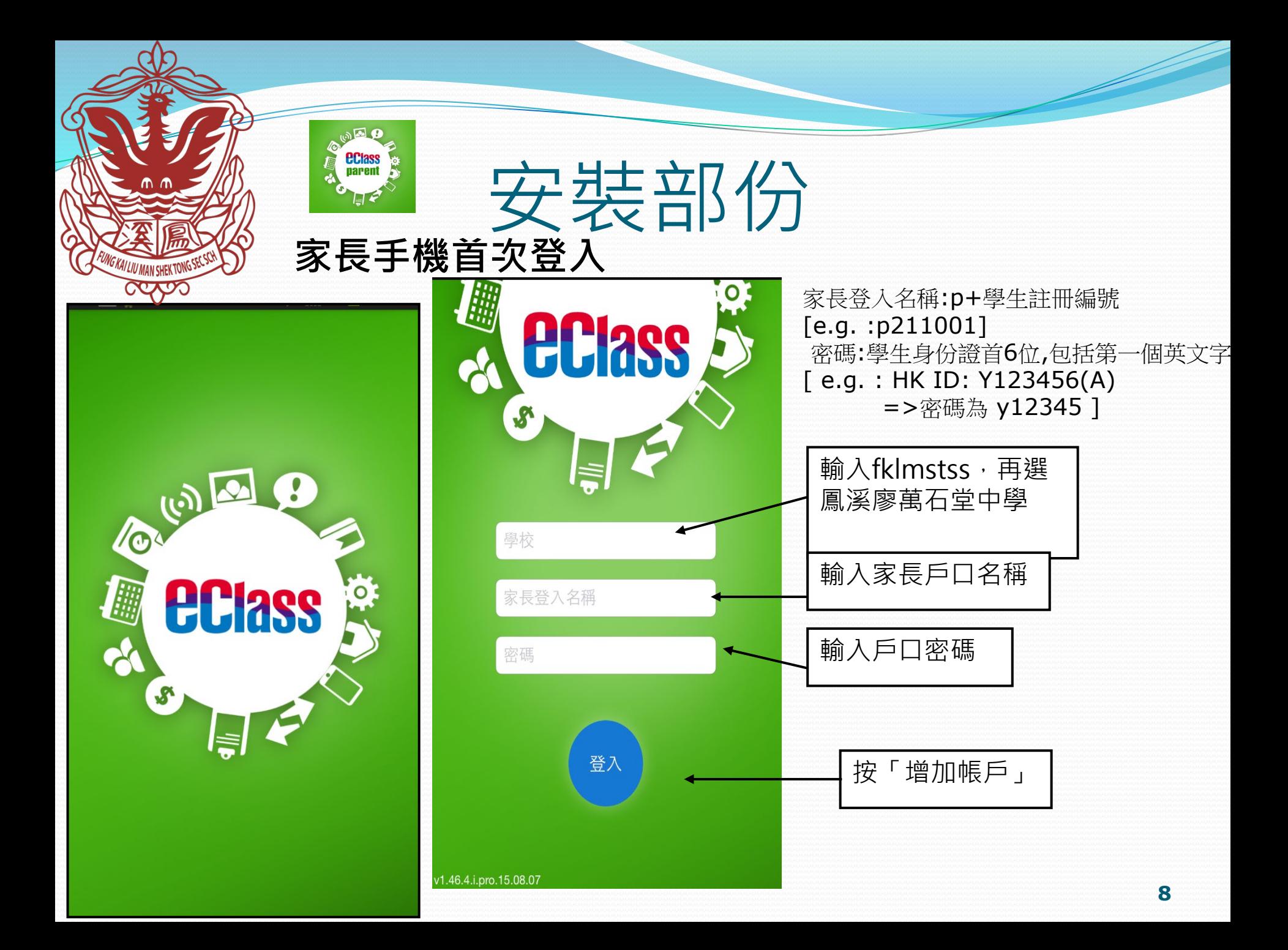

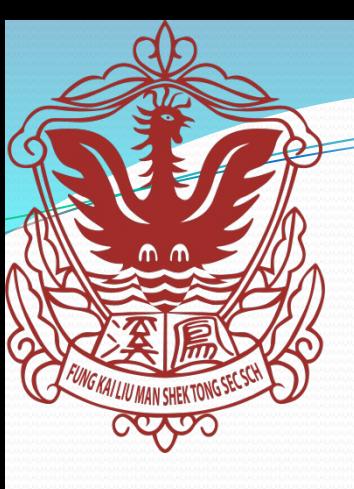

 $\mathbf{A}$   $\mathbf{B}$ 

**eclass**<br>parent

# 本校現有eClass App 功能

- 1. 即時訊息
- 2. 學校宣佈
- 3. 考勤紀錄
- 4. 校曆表
- 5. iMail 電郵
- 6. 通告
- 7. 家課表

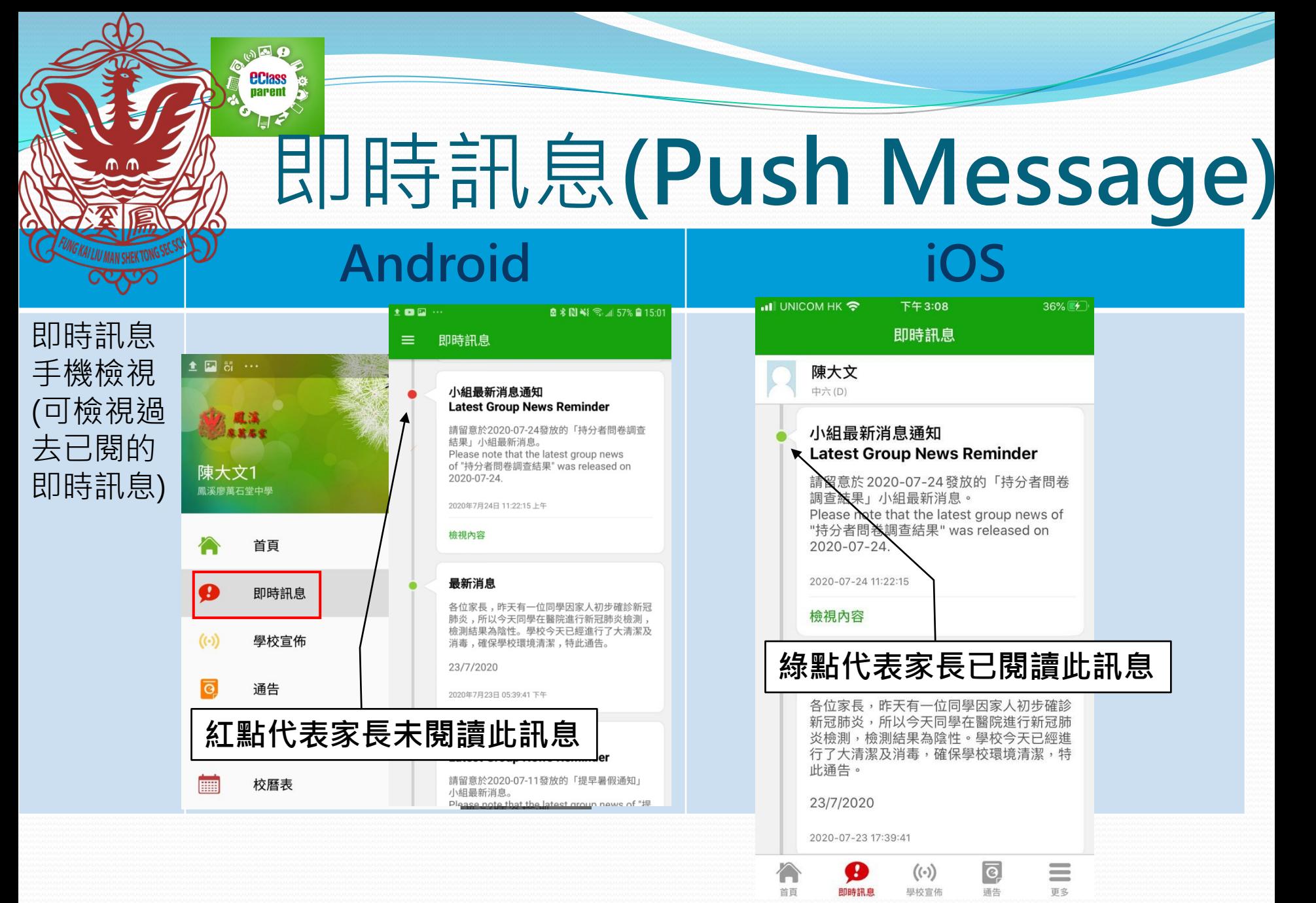

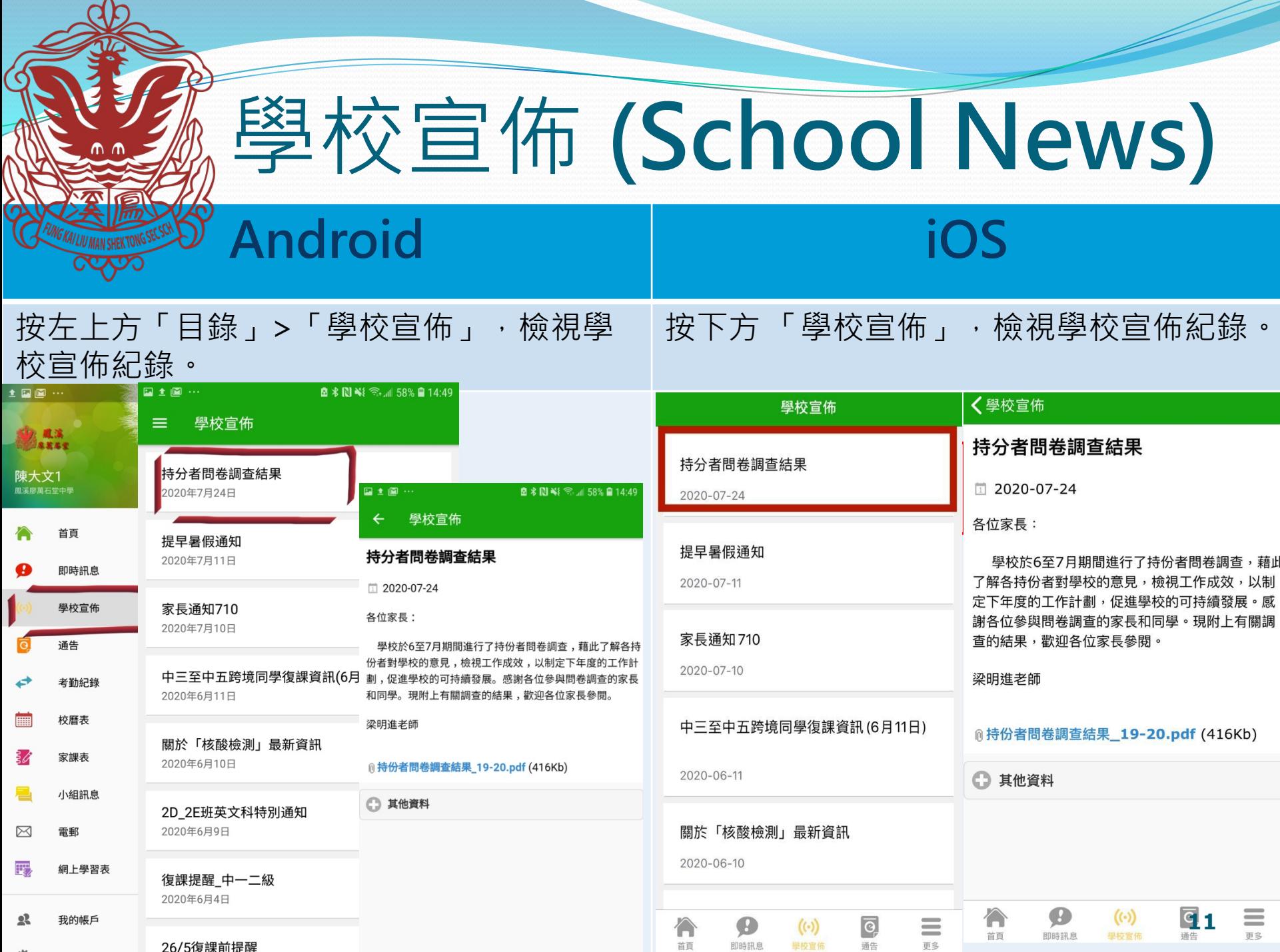

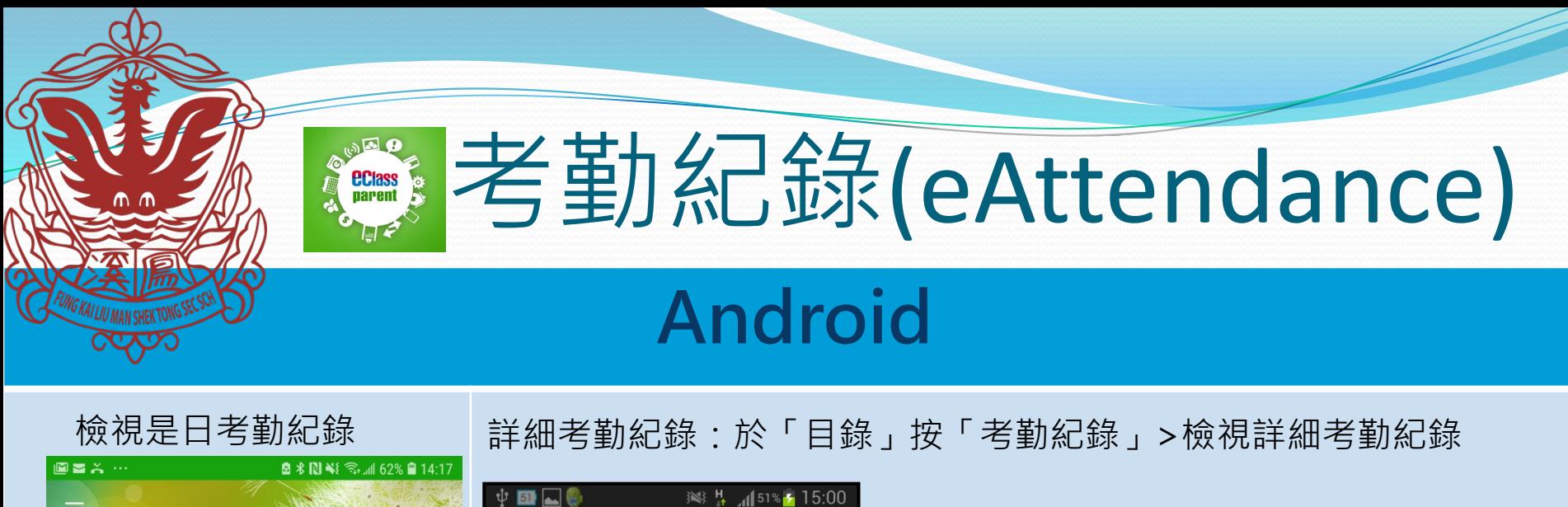

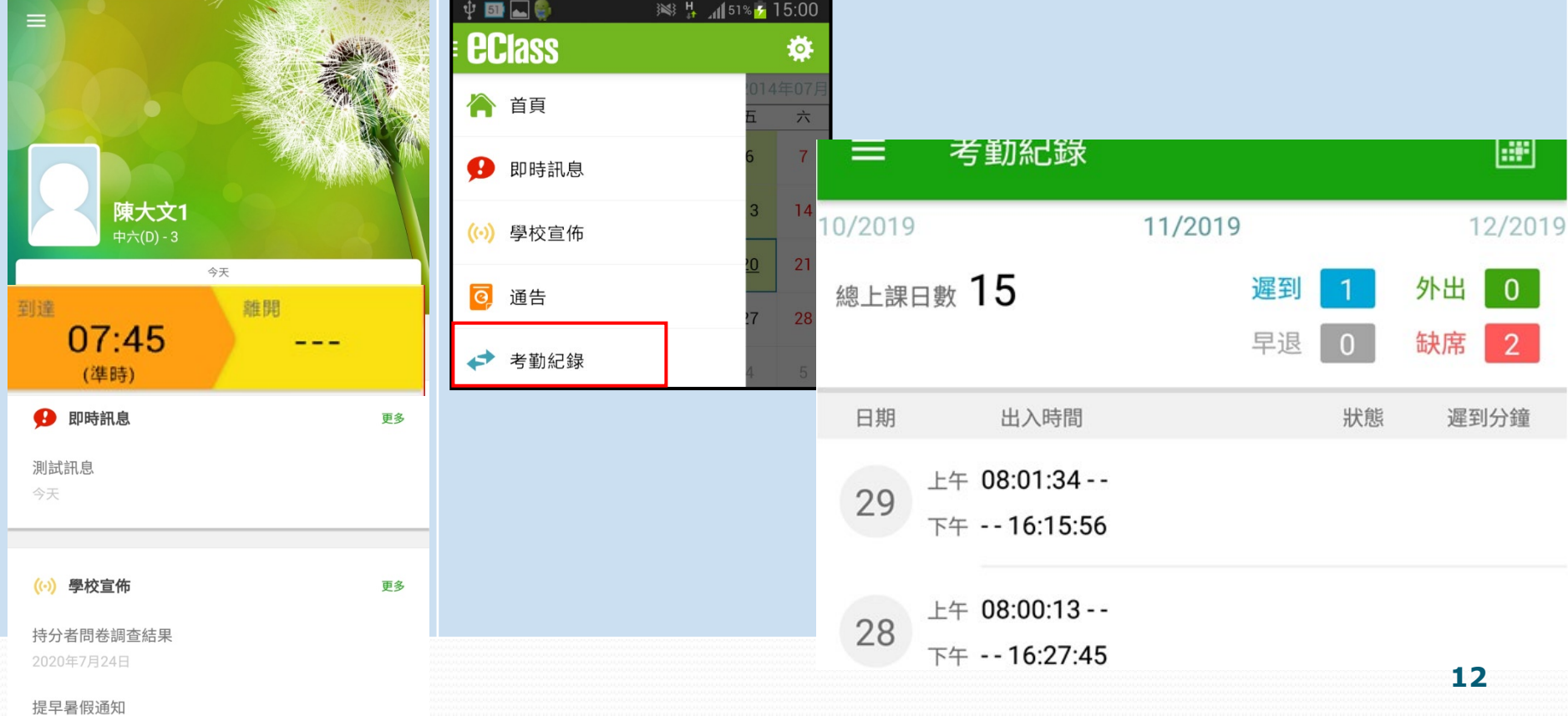

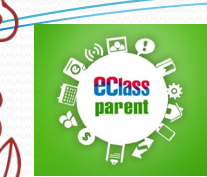

# 考勤紀錄(eAttendance)

### **iOS**

檢視是日考勤紀錄 - 詳細考勤紀錄:按「更多」>「考勤紀錄」>檢視詳細考勤紀錄

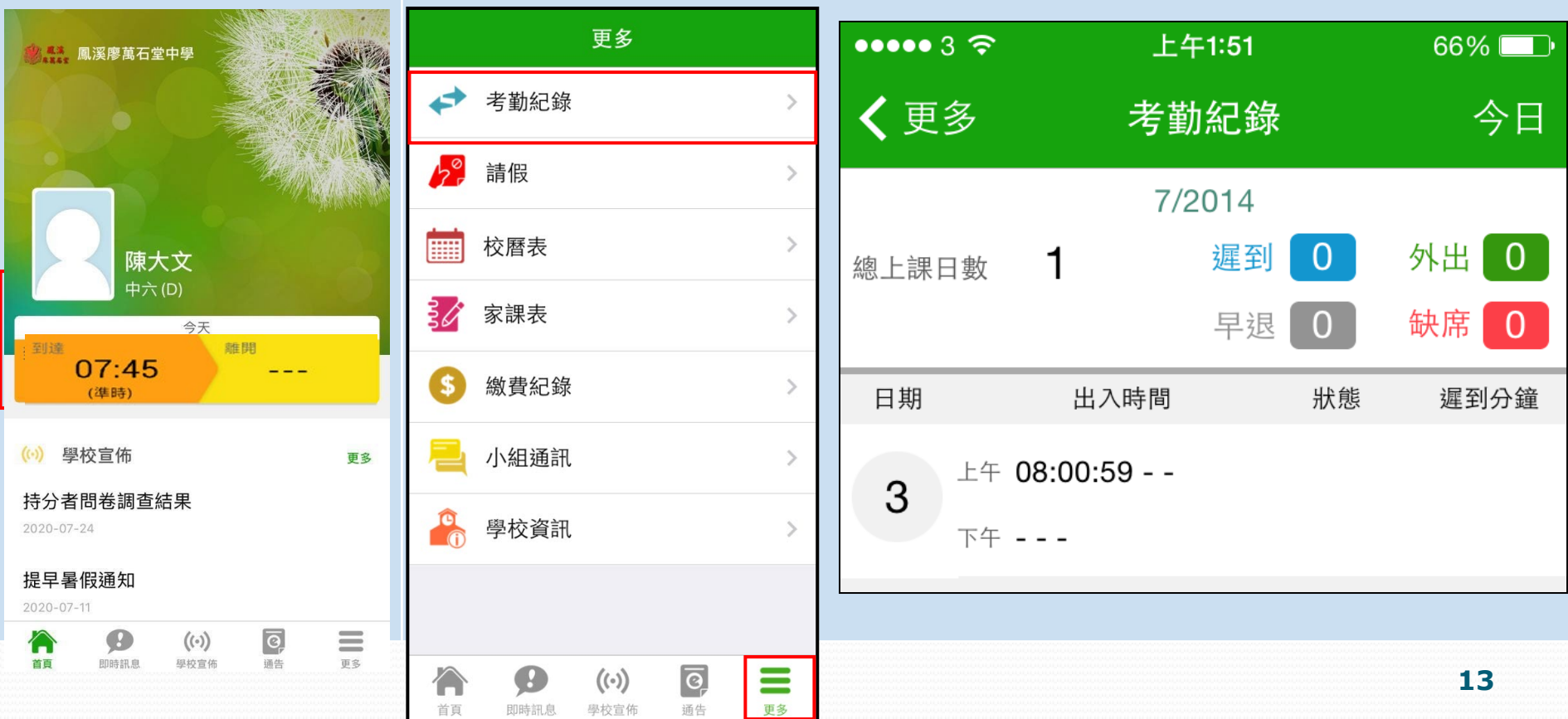

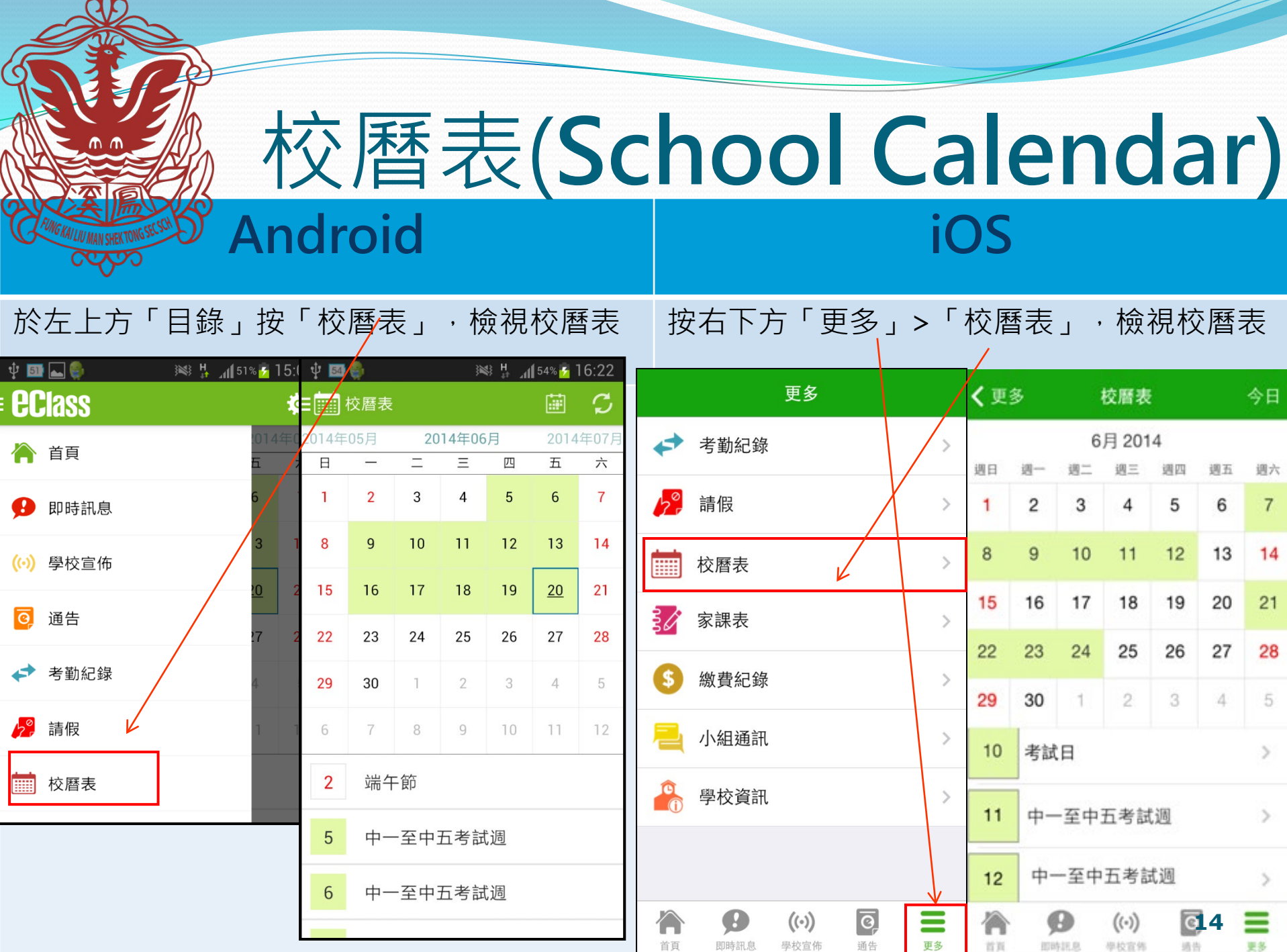

 $\Lambda$ 

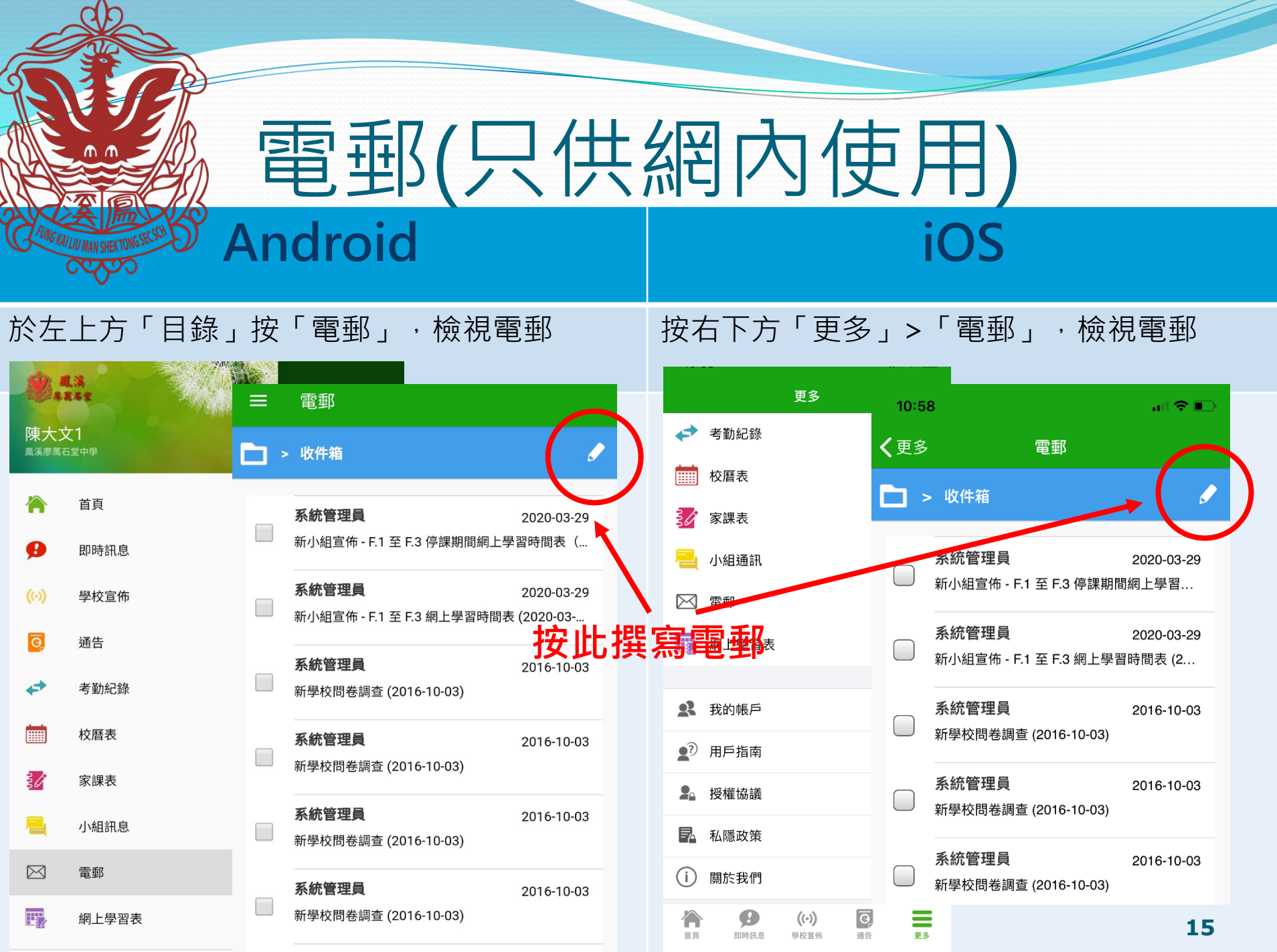

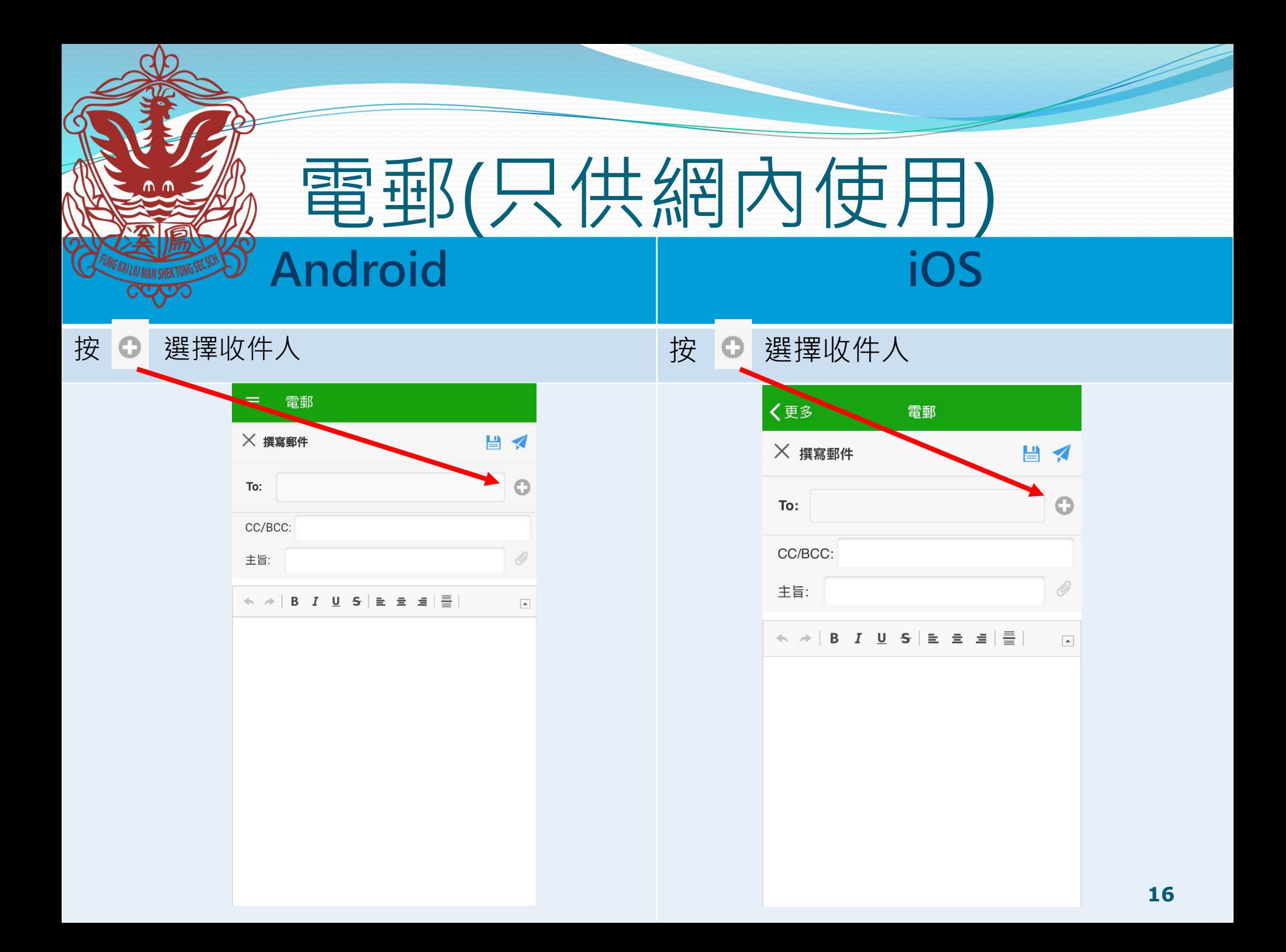

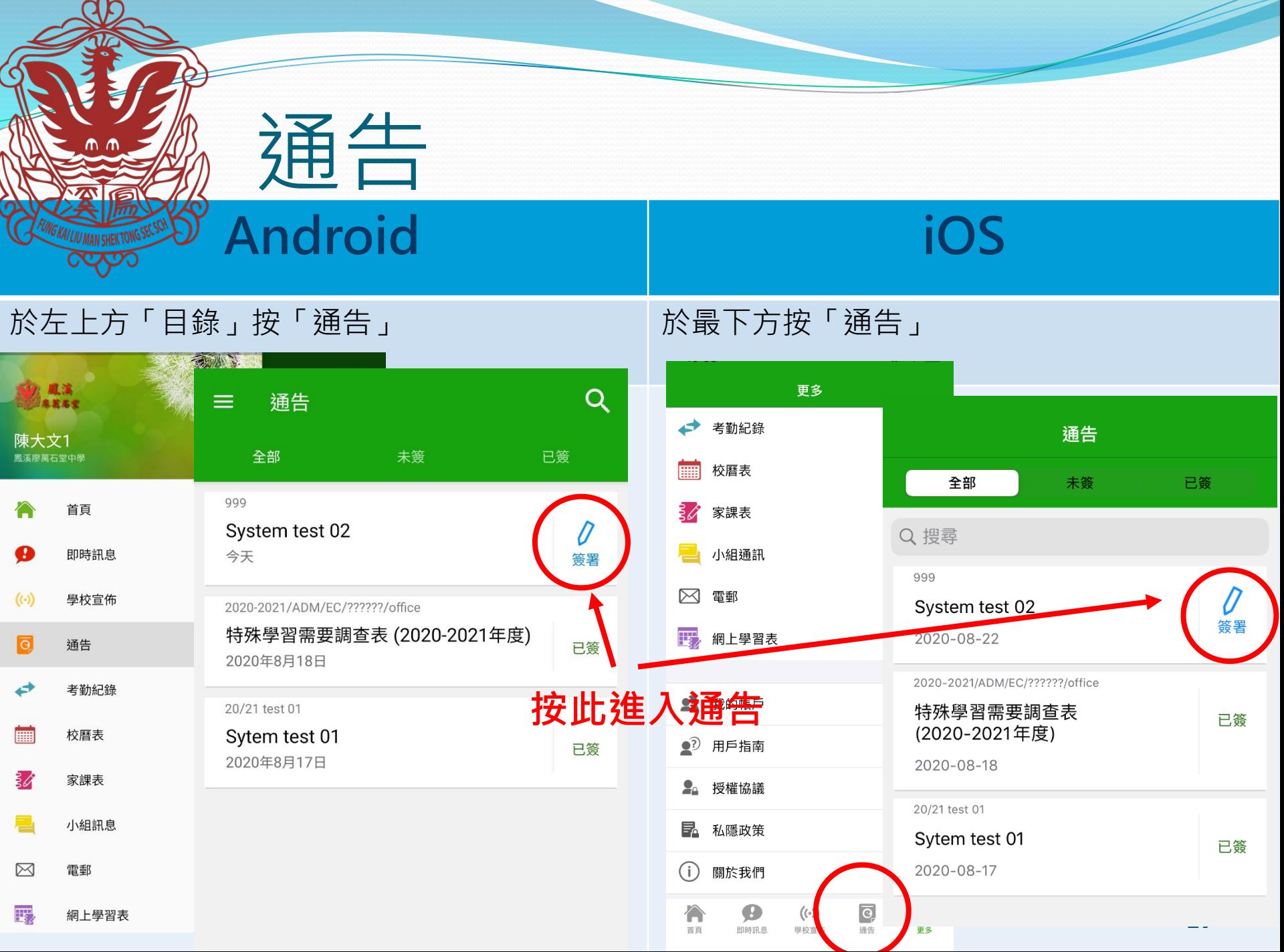

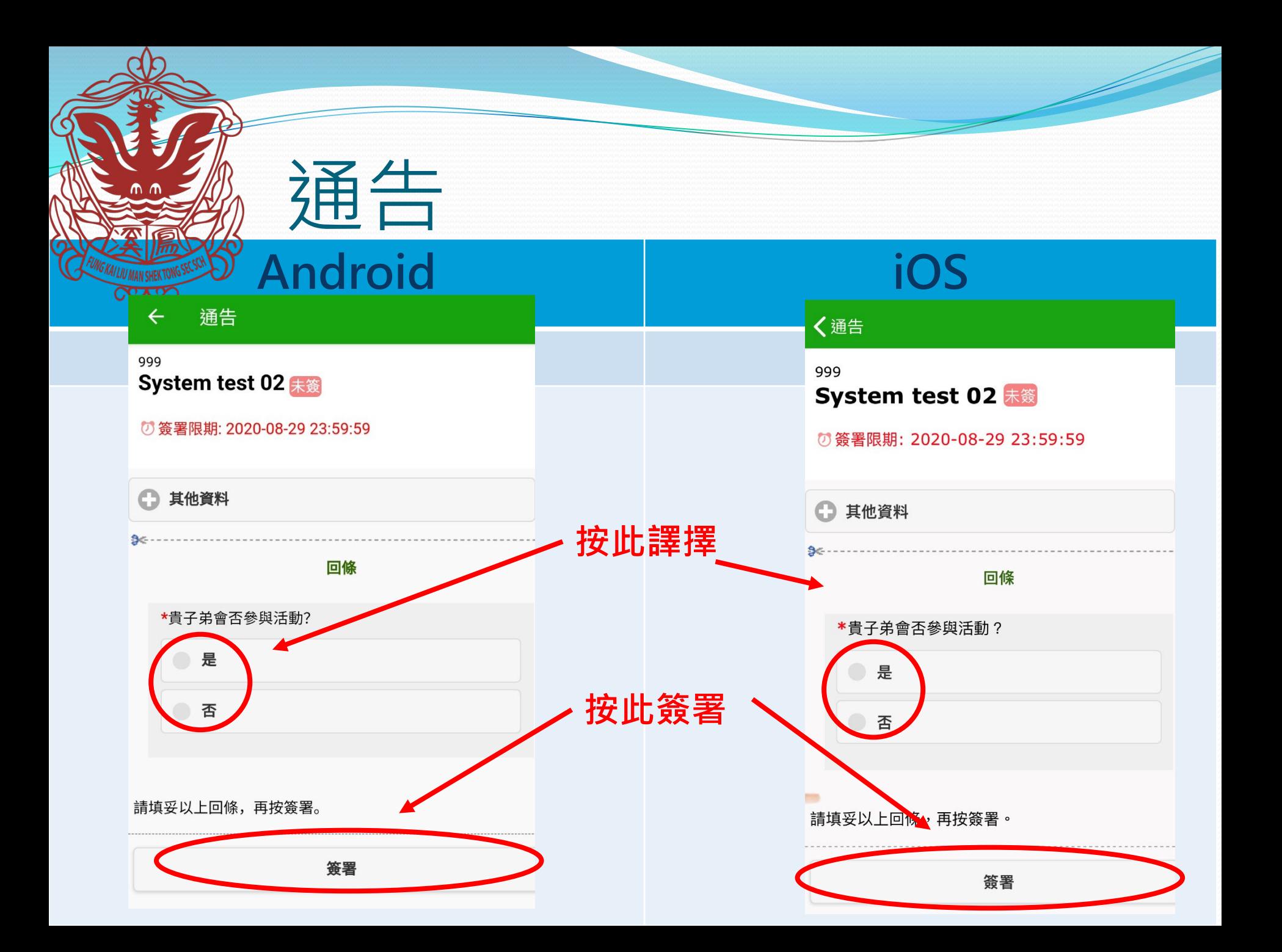

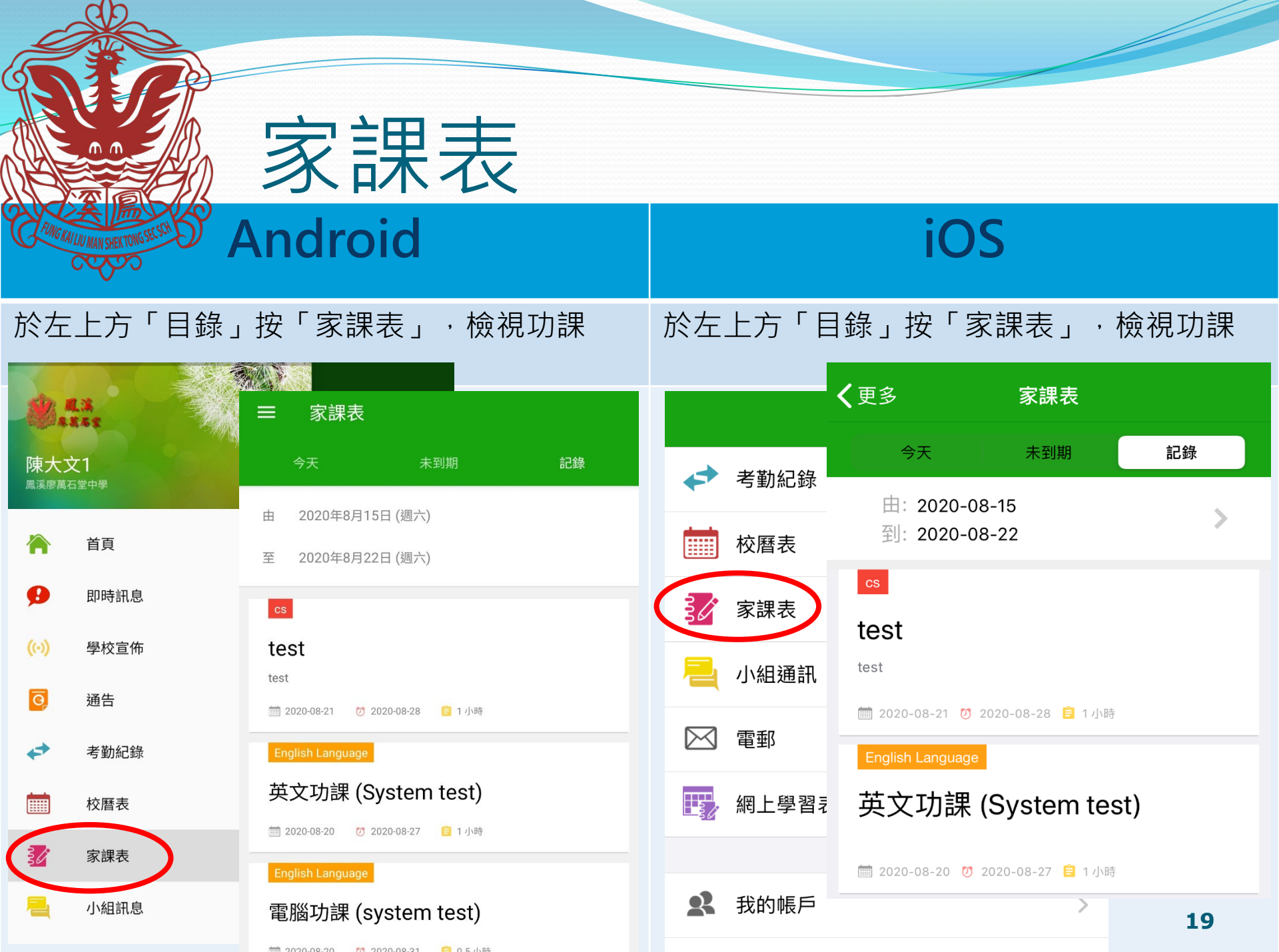

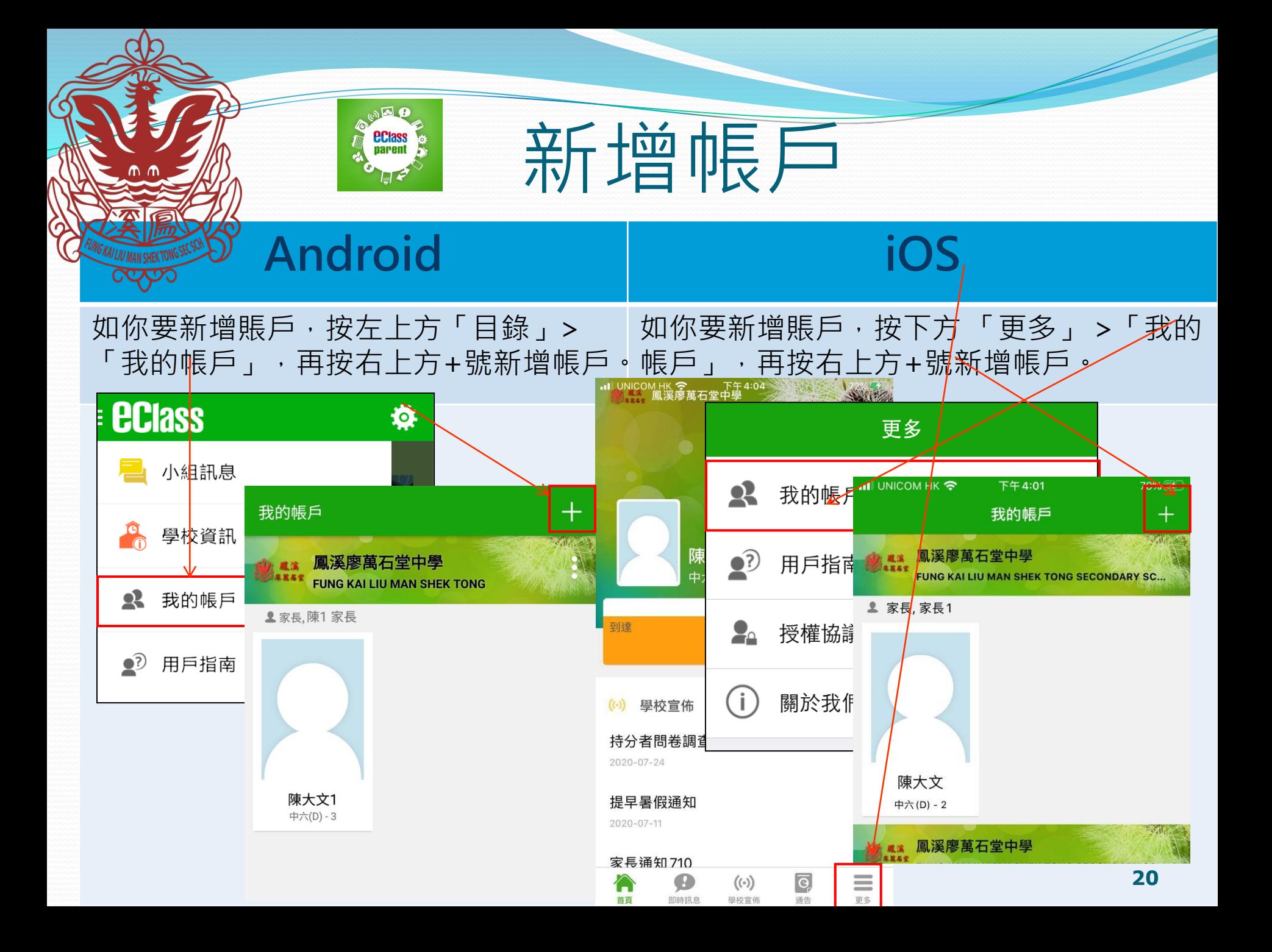

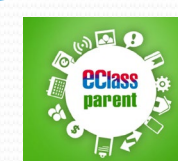

# 用戶指南(User Guide)

### **Android iOS**

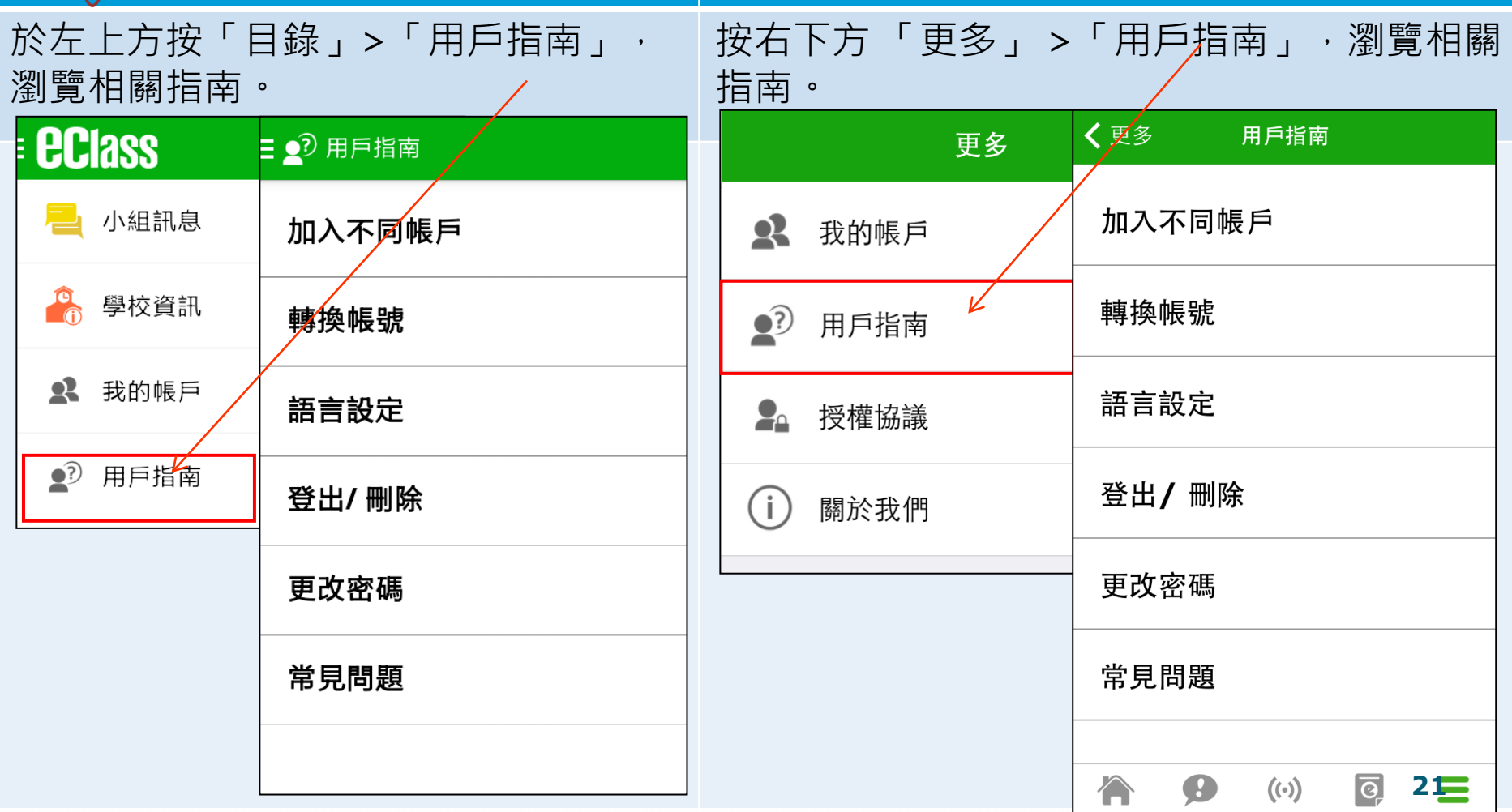

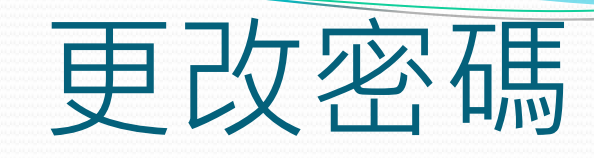

**家長如需更改密碼,可透過eClass App或桌面電腦到eClass 平台更改**

### **Android**

1. 於「我的帳戶」, 按學校名稱的右面 3 點圖案, 再按「更改密碼」 2. 輸入目前的密碼、新密碼,然後再次輸入新密碼,按√

**eciass<br>parent** 

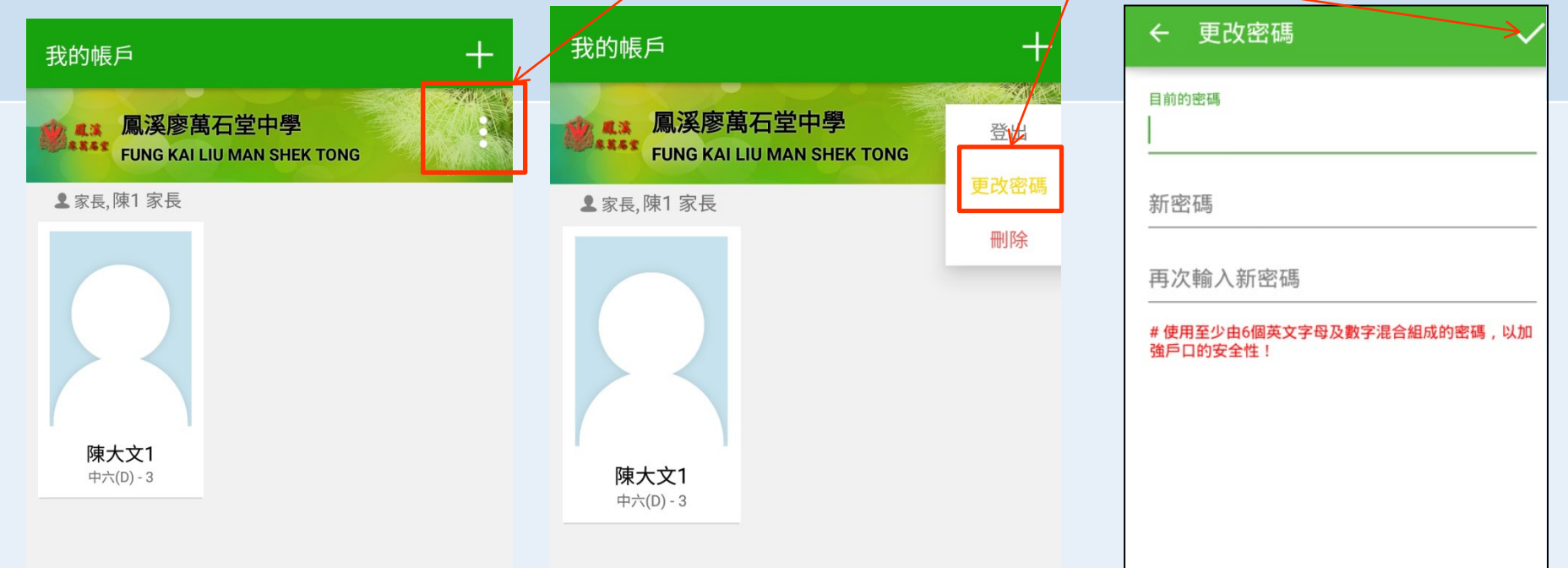

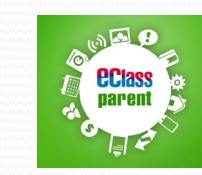

### 更改密碼

### **iOS**

1.於「我的帳戶」,從學校名稱的右面推向左邊 2. 再按「更改密碼」 3. 輸入目前的密碼、新密碼,再次輸入新密碼,按「確定」。

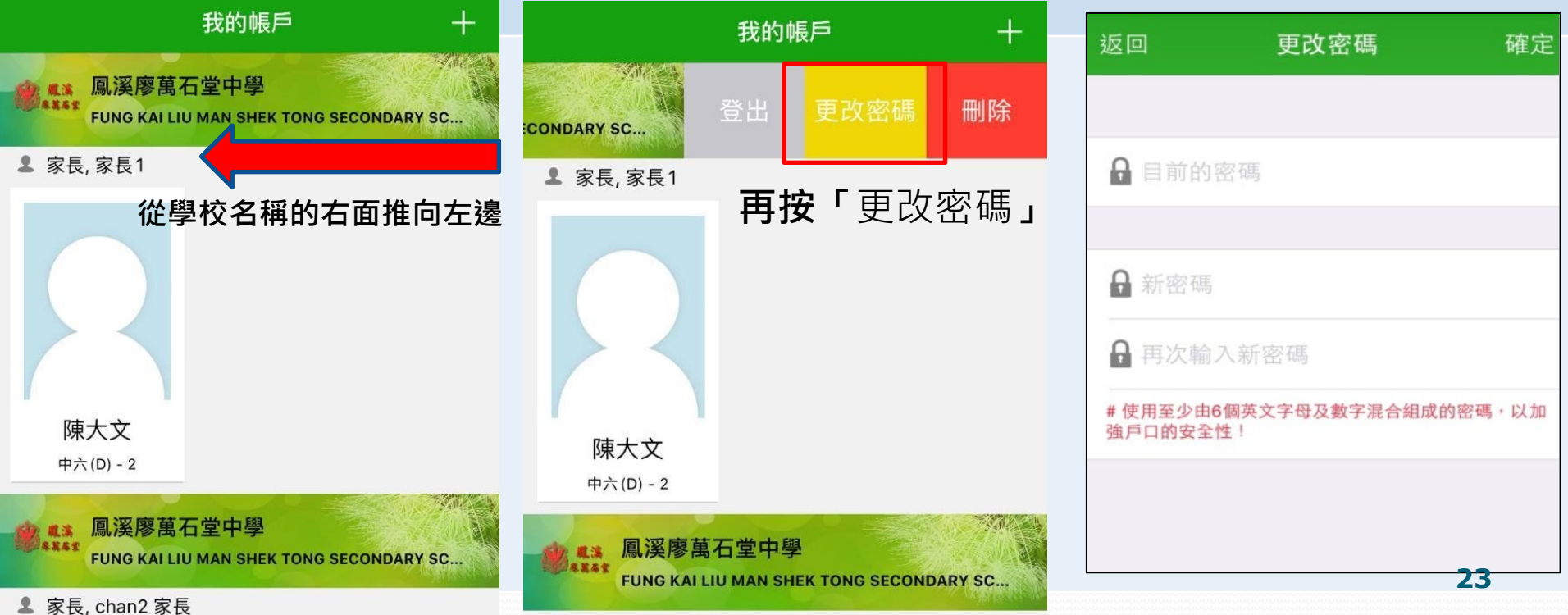

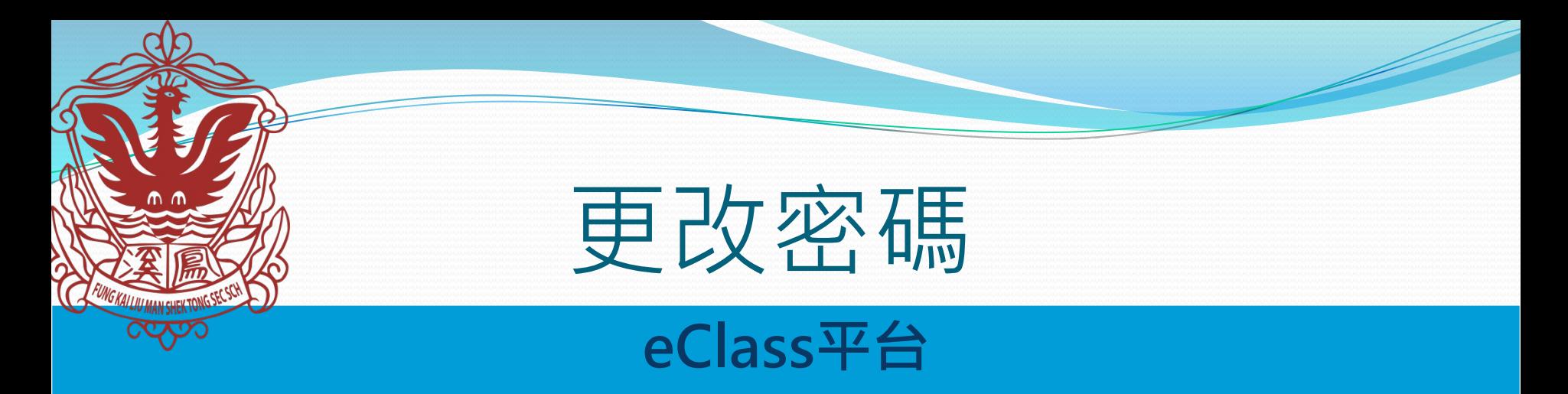

1.利用網址:<http://intranet.fklmstss.edu.hk/> 登入eClass後,於右上方按 進入我的戶口

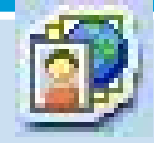

- 2. 選擇左面清單中的「戶口」>「登入密碼」
- 3. 請按照指示輸入舊密碼一次,然後輸入新密碼一次並再確認新密碼

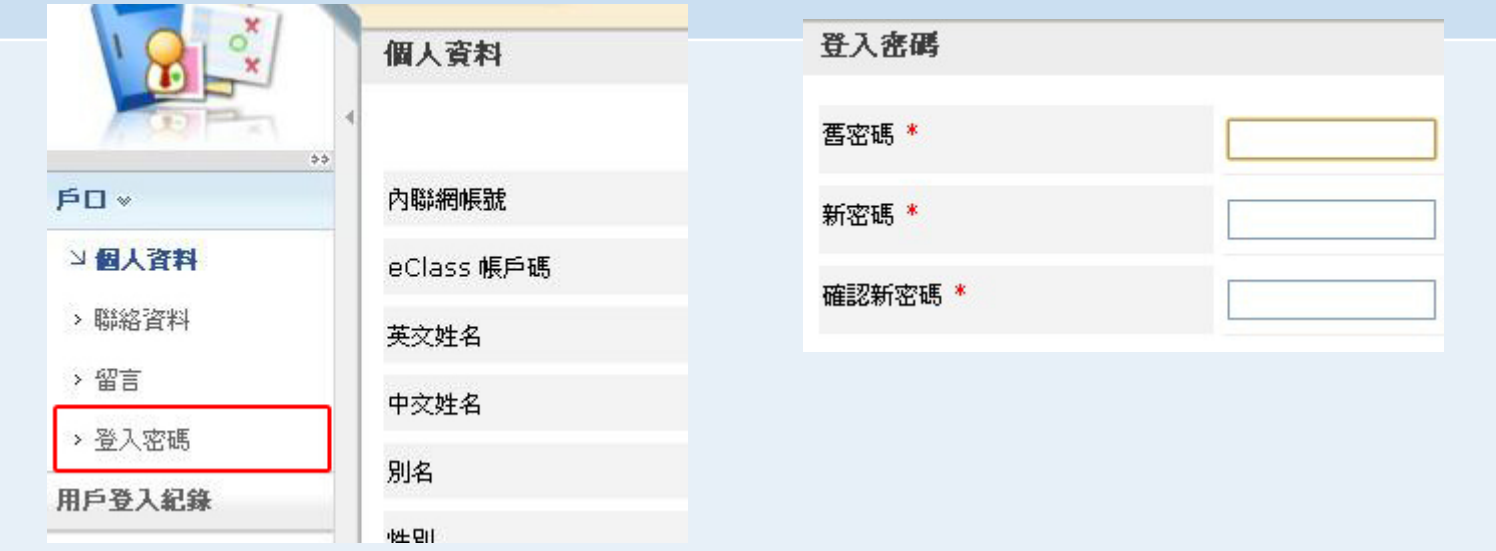

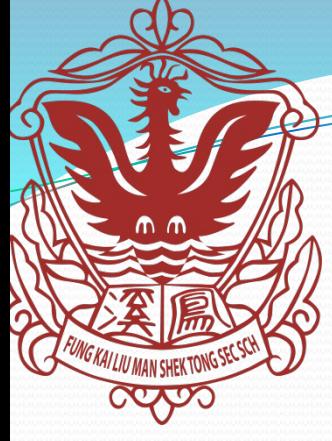

其他事項

- 如家長忘記了帳戶和密碼,必須以家長信作書面申請 重設密碼,並交回校務處。校方重設密碼後會把新的 帳戶和密碼資料透過學生交給家長。
- 密碼不應給學生知道,所以家長加入APP後,務必改 密碼。
- 將來會加入更多eClass APP功能,有任何新增功能, 會盡快通知家長。家長重新登入後,必會有新增功能。